# **Adding RFID Cards**

GARD )

 $\theta$ 

**Version 1**

## Adding RFID Cards – Version 1

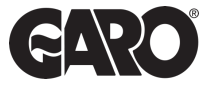

The FIRST step is accessing the MASTER and SLAVE controllers using the steps below. Each controller will individually need to have this done.

#### Step 1

You will need: A Laptop and a micro-USB to USB cable. This should be plugged in from your laptop to your charge controller. If the charger has two charge controllers make sure you plug into the charge controller on the right-hand side and **DO NOT** remove any cables or links between the charge controllers.

#### Step 2

Plug into the controller on the right-hand side were says config.

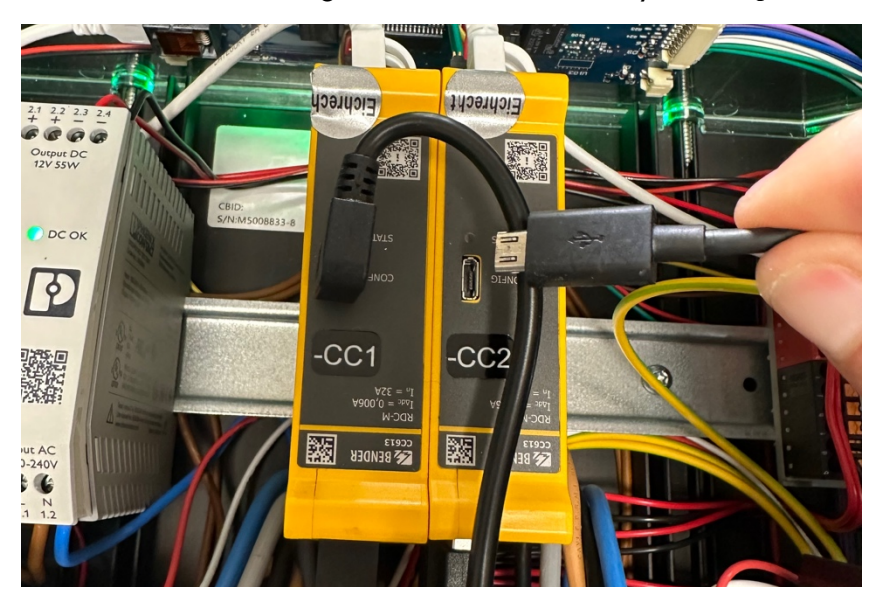

#### Step 3

Ī

Once plugged into the controller open a web browser. Enter the following address in the top search bar 192.168.123.123/operator.

#### Step 4

To start configuration it will ask for username and password on both master and slave controller. Using the below details to log in.

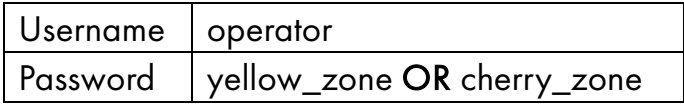

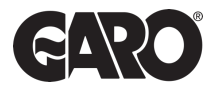

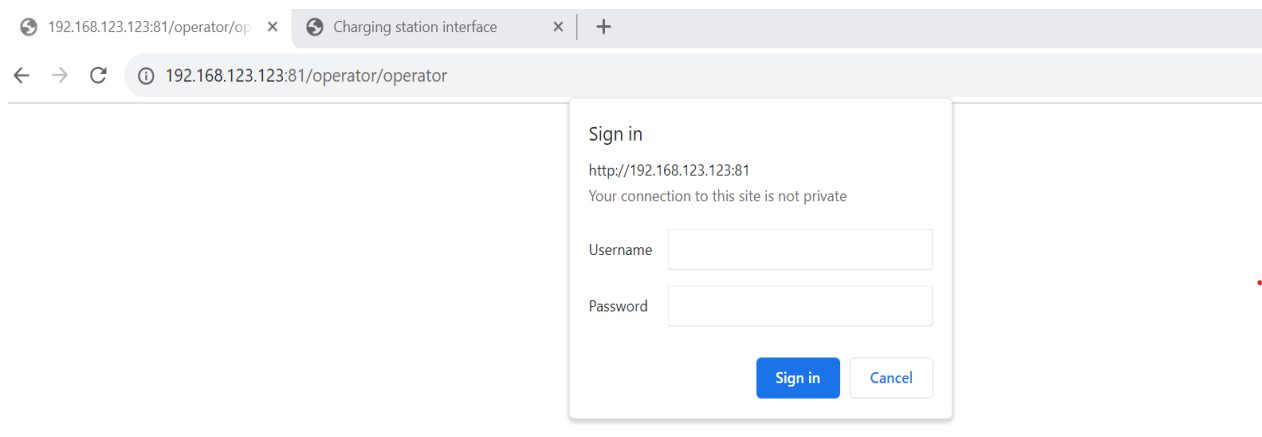

#### Step 5

Click on master to enter the page.

Now two tabs is shown in the browser. One for the master (left) and one for the slave (right). Shift between these tabs to configure respectively controllers.

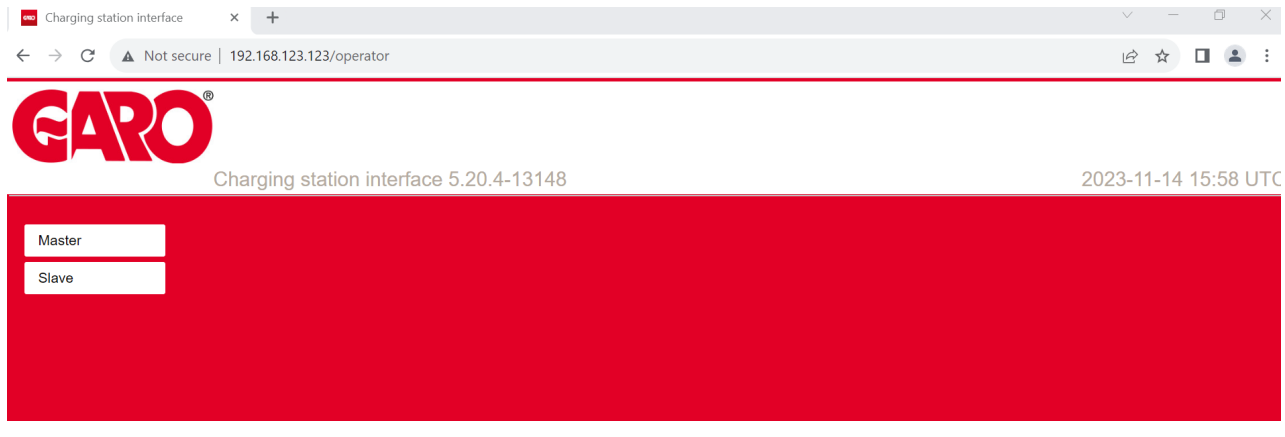

#### Step 6

After this, just copy/paste the string into the field: "List of entries in cache" in the Operator menu.

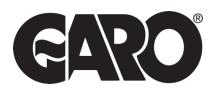

Step 7

Finally ensure the following options are selected in the options.

- Free Charging= Off
- If In Doubt Allow Charging= Off
- Enable Cache= On

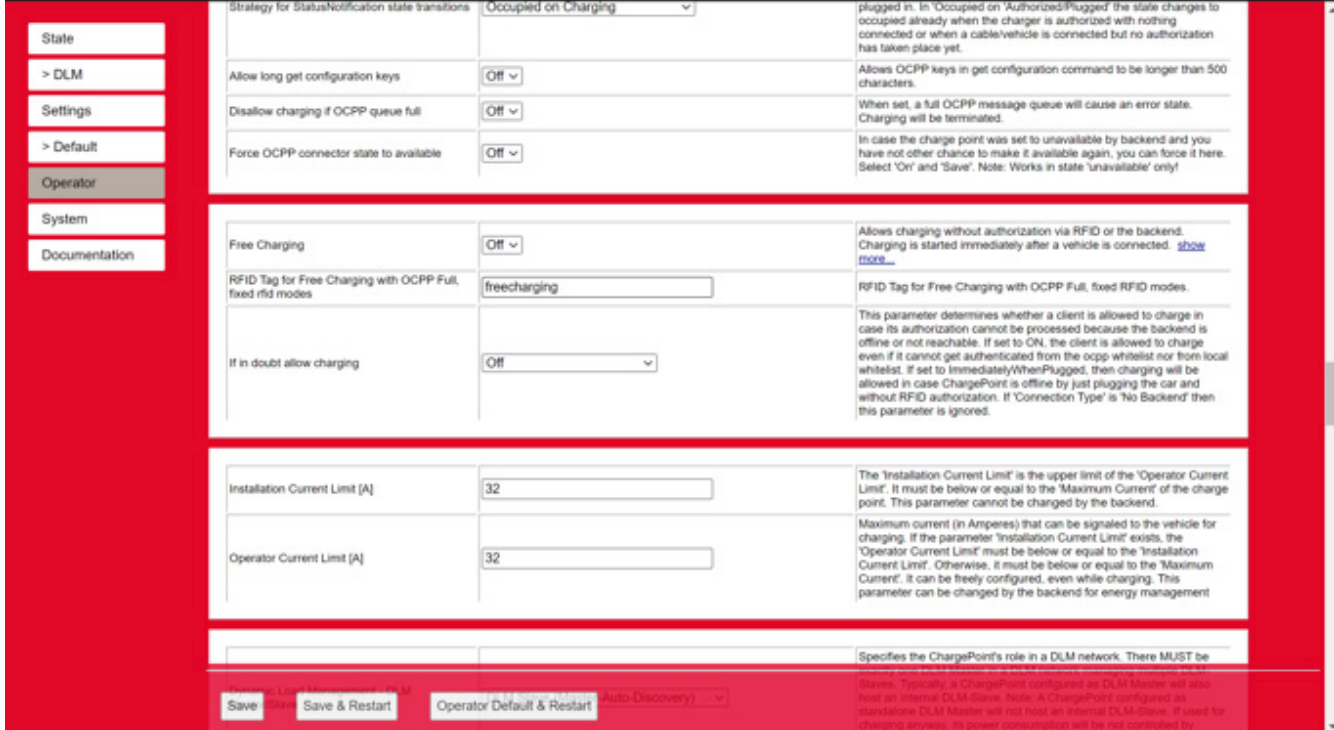

### Step 8

Press Save and restart to save the changes to the controller. Repeat these steps for each charge point.

UNITED KINGDOM PHONE NUMBER: +44 (0) 121 3899 444 EMAIL: TECHNICAL@GARO.CO.UK

IRELAND PHONE NUMBER: +353 (0) 1 866 5360 EMAIL: EV@GARO.IE

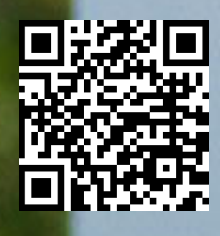

https://www.garoelectric.com/ -hub